## **Ajouter une photo de profil dans Moodle**

La photo de profil Moodle permet une identification plus rapide de la personne étudiante. Il est donc conseillé de l'ajouter au profil.

## **Procédure**

1. Pour mettre à jour vos informations personnelles il suffit de cliquer sur l'icône de vos initiales en haut à droite du **Tableau de bord**.

Différentes options apparaitront :

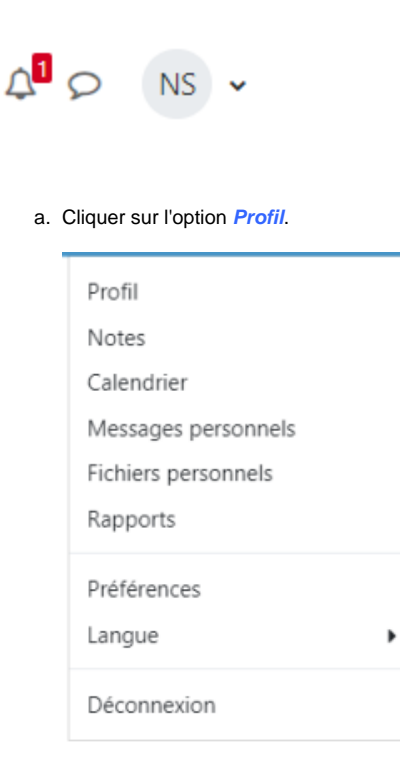

2. Cliquer ensuite sur le lien pour **Modifier votre profil.**

Informations détaillées

Modifier le profil

Adresse de courriel gonzalez\_lague.samuel@courrier.ugam.ca

Pays Canada

Ne pas paraître en ligne

 $\mathcal{S}$ 

3. Dans la section **Avatar utilisateur** :

a. Glisser et déposer une photo directement dans la zone entourée de pointillés (le champ d'information **Description de l'image** est optionnel)

## - Avatar utilisateur

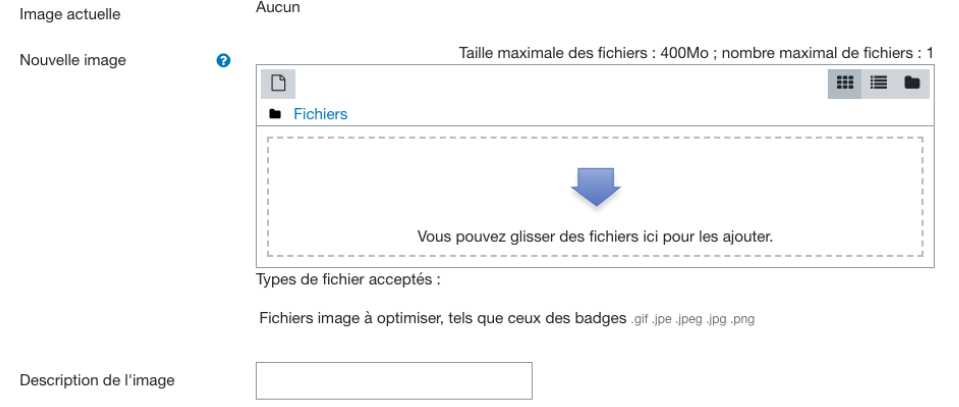

b. Une fenêtre apparaît **permettant de déposer un fichier**. Cliquer sur le bouton **Parcourir (choose file)[ ]**. Sélectionner une photo sur l'ordinateur et cliquer sur le bouton **Ouvrir**. Le code de la photo apparaît sur la fenêtre **permettant de déposer un fichier**. Cliquer sur le bouton **D époser ce fichier.**

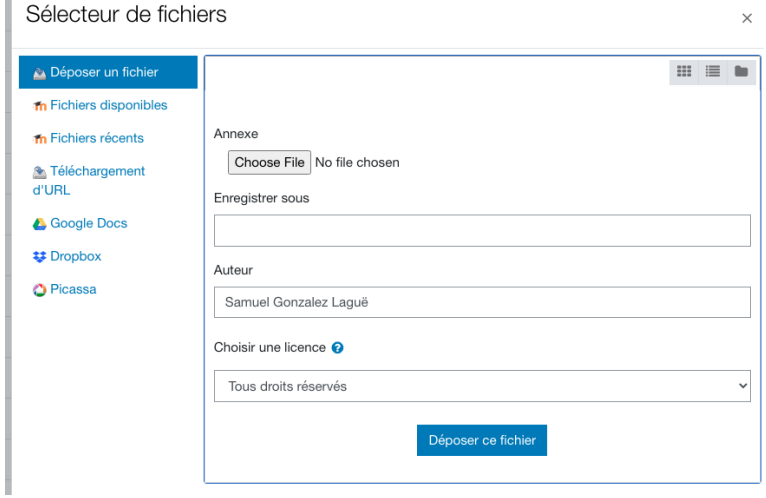

4. L'image apparaît en miniature dans la zone **Nouvelle image**.

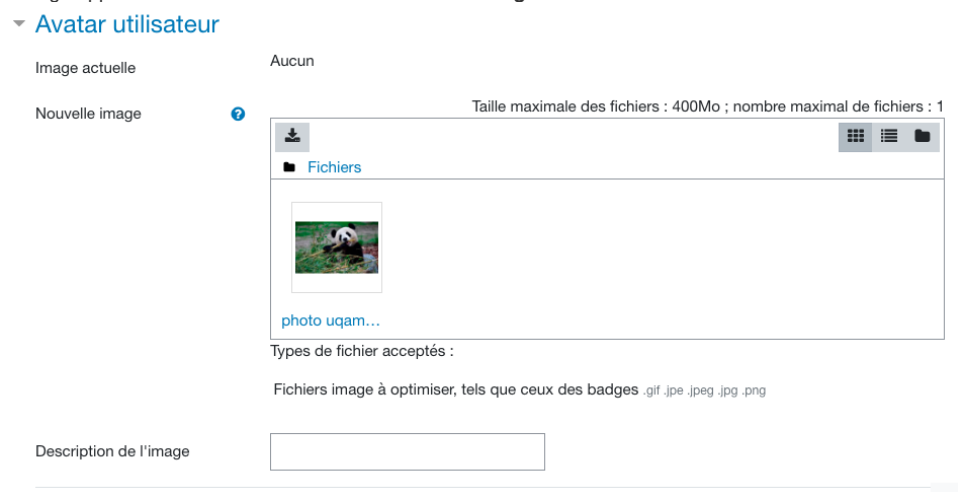

5. Cliquer sur le bouton **Enregistrer le profil** ou **Annuler** au bas de la page. Cette opération peut prendre quelques secondes.

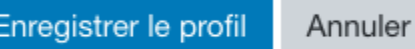

6. La photo s'affiche à la place des initiales de l'utilisateur sur Moodle

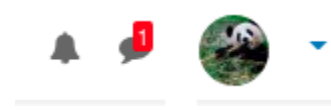

## **Enlever ma photo de profil**

Pour supprimer la photo il faut cliquer sur le bouton **Modifier le profil** de la section **Informations détaillées**. La page des informations apparaît. Cocher la case **Supprimer** sous la photo miniature de la section **Avatar utilisateur**. Cliquer finalement sur le bouton **Enregistrer le profil.**

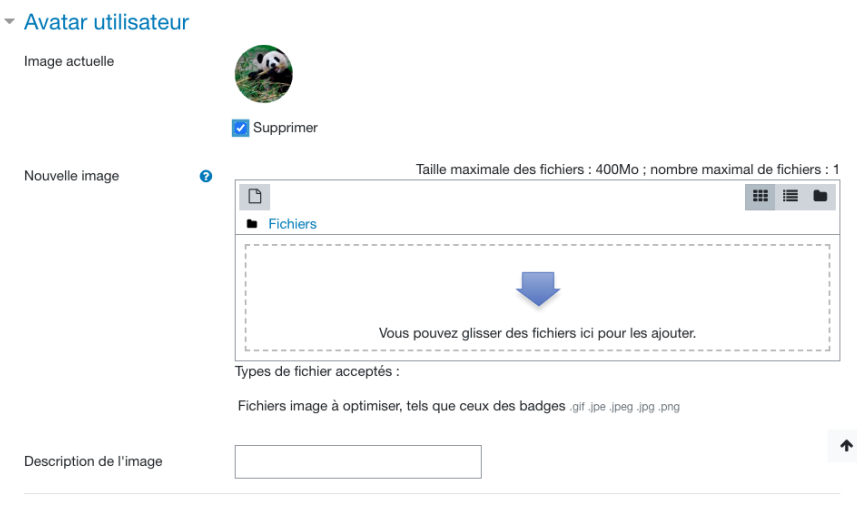